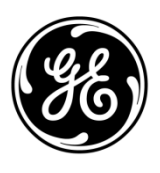

# **Supplier Document Exchange (SDX) Quick Start Guide**

**Go to:** [https://plm.ge-energy.com/windplm/](https://plm.ge-energy.com/windplm)

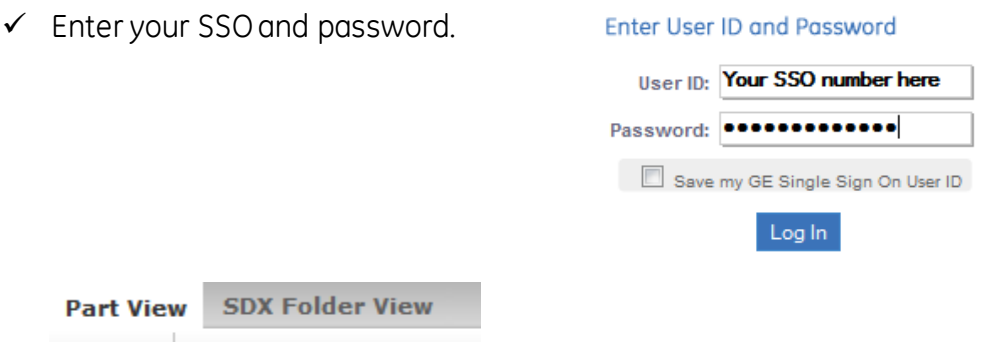

P et

From the **Part View** tab click on a part number to find all SDX folders that contain that part.

Or…From the **SDX Folder View** tab search for and click on the SDX folder you want.

#### **Download files:**

- $\checkmark$  Click on the **GE Documents** tab.
- $\checkmark$  Click on the  $\overset{\bullet}{\bullet}$  icon for each item you need to download.

## **Upload files to GE:**

- $\checkmark$  Click on the supplier Response...  $\checkmark$  tab.
- $\checkmark$  Click on the  $\Box$  icon on the line item you want to upload a file for.

## **Download part Specifications and drawings:**

- $\checkmark$  Click on the **specifications** tab.
- $\checkmark$  Click the radio button next to the part you need.
- $\checkmark$  Click **Download Specifilm** on the toolbar.

#### **Help:**

- $\checkmark$  Dial (866) 770-5248 in the US.
- Email psesourps@ps.ge.com